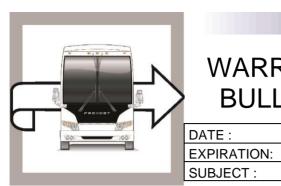

# PREVOST

# WB19-11 A

BULLETIN

June 2019

WARRANTY

SECTION : 06 ELECTRICAL

June 2021 ISM IMPROVEMENT (VEHICLE PROGRAM UPDATE) SUBJECT :

#### DETAILS ADDED TO THE PROCEDURE Revision: A

24-10-2019

### **APPLICATION**

| NOTICE TO SERVICE CENTERS<br>Verify vehicle eligibility by checking warranty bulletin status with <b>SAP</b> or via <b>ONLINE WARRANTY</b><br><b>SYSTEM</b> available on Service / Warranty tab of Prevost website. |                                                                                                    |  |
|----------------------------------------------------------------------------------------------------|----------------------------------------------------------------------------------------------------|--|
| Model                                                                                                    |                                                                                                    |  |
| X3-45 VIP commercial<br>use<br>Model Year : 2017 -<br>2019                                                                                                    | From <b>2PCC</b> S3495 <u>H</u> C73 <u>6180</u> up to <b>2PCC</b> S3491 <u>K</u> C73 <u>6457</u> incl.                                                                                                    |  |
| X3-45 VIP motorhomes<br>Model Year : 2017 - 2019                                                                                                    | From <b>2PCB</b> S3492 <u>H</u> C73 <u>6181</u> up to <b>2PCB</b> S3491 <u>K</u> C73 <u>6437</u> incl.                                                                                                    |  |
| X3-45 coaches<br>Model Year : 2017 - 2019                                                                                                    | From <b>2PCG</b> 33490 <u>H</u> C73 <u>6182</u> up to <b>2PCG</b> 33495 <u>K</u> C73 <u>6461</u> incl.<br>and<br>From <b>4RKG</b> 33491 <u>H</u> 973 <u>7417</u> up to <b>4RKG</b> 33498 <u>K</u> 973 <u>7633</u> incl. |  |
| X3-45 Commuter<br>Model Year : 2018 - 2019                                                                                                    | From <b>4RKJ</b> 33492 <u>J</u> 973 <u>7485</u> up to <b>4RKJ</b> 33495 <u>K</u> 973 <u>7546</u> incl.<br>and<br>2PCJ33493 <u>J</u> C73 <u>6317</u> 2PCJ33491 <u>K</u> C73 <u>6432</u>                                  |  |
| X3-45 incomplete<br>Model Year : 2017 - 2019                                                                                                    | From <b>2PCS</b> 33491 <b>H</b> C73 <u>6203</u> up to <b>2PCS</b> 33498 <u>K</u> C73 <u>6416</u> incl.                                                                                                    |  |
| H3-41, H3-45 coaches<br>Model Year : 2019                                                                                                    | From <b>2PCH</b> 33493 <u>K</u> C71 <u>0185</u> up to <b>2PCH</b> 3349X <u>K</u> C72 <u>0700</u> incl.                                                                                                    |  |
| H3-45 VIP motorhomes<br>Model Year : 2019                                                                                                    | From <b>2PCV</b> 33496 <u>K</u> C71 <u>0295</u> up to <b>2PCV</b> S3499 <u>K</u> C72 <u>0693</u> incl.                                                                                                    |  |
|                                                                                                    | ily apply to all the above-mentioned vehicles, some vehicles may have been modified the vehicles affected by this bulletin will be advised by a letter indicating the Vehicle ach vehicle concerned.                    |  |

### DESCRIPTION

On the vehicles affected by this bulletin, the vehicle program might need to be upgraded to prevent batteries drain when ISM is enabled.

You need to make an appointment in a Prevost Service Center or contact your Prevost Service representative to have the vehicle program to be upgraded. It requires VPG (Vehicle Program Generator) software.

If the owner has, the equipment required and wants to proceed by his own, he has to contact a Prevost Service representative to have the vehicle program last update file.

#### PROCEDURE

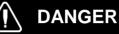

Park vehicle safely, apply parking brake, stop the engine.

#### NOTE

If the bulletin is performed by a Prevost Service Center, use computer and VPG software for the program revision number checking and program upgrade.

### VERIFICATION OF THE VEHICLE PROGRAM REVISION NUMBER

- 1. Check the vehicle program revision number with the Driver Information Display (DID) in the dash.
- 2. Select the Diagnostics menu.

| Display Settings<br>Diagnostics<br>Pre-Trip Assistant<br>Datalog<br>Aftertreatment<br>Password<br>Prevost Liaison | 7/12    |
|----------------------------------------------------------------------------------------------------|---------|
| <br>@# <b></b>                                                                                                    | 189.8km |

Figure 1

| Diagnostics                                                | 4/6     |
|------------------------------------------------------------|---------|
| View Active Faults                                         |         |
| Cluster Selftest<br>Part Number<br>& Reset Inactive Faults |         |
| Vehicle Tests                                              |         |
|                                                            |         |
| (m) 💼                                                      | 189.8km |

Figure 2

# 3. Select Part Number menu.

4. Select Electrical System menu.

- 5. The DID shows the software number (program number) and the actual revision number just after the letter "P" for the vehicle. The example in Figure 4, the program number is 06100123 and the actual revision number is P08.
- 6. Note the program number and the revision number.

#### NOTE

Be careful, the vehicle program number starts with "06"

- 7. Table 1 shows possible program numbers and the corresponding minimal revision number (PXX) needed.
- 8. Compare the vehicle program number and revision number (PXX) shown in the DID with the corresponding numbers in Table 1.
- If the vehicle has already the revision number (PXX) shown in Table 1 corresponding to the program number or a higher corresponding revision number, the bulletin is complete. Having a higher revision number means, the problem has been resolved.
- 10. If the vehicle needs a program upgrade, move to the next section of the bulletin.

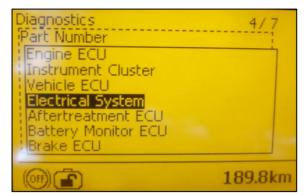

Figure 3

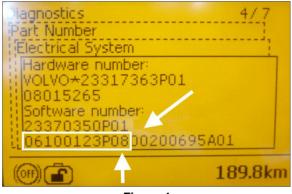

Figure 4

| POSSIBLE<br>PROGRAM NO. | MINIMAL<br>REVISION NO.<br>NEEDED |
|-------------------------|-----------------------------------|
| 06100076                | P33                               |
| 06100110                | P23                               |
| 06100111                | P25                               |
| 06100113                | P19                               |
| 06100122                | P10                               |
| 06100123                | P10                               |
| 06100124                | P10                               |
| 06100173                | P04                               |

## VEHICLE PROGRAM UPGRADE PROCEDURE

### VEHICLE PROGRAM UPDGRADE PROCEDURE FOR PREVOST SERVICE CENTER ONLY

- 11. Upgrade the program with the usual procedure.
- 12. Bulletin is complete.

#### NOTE

Some owners make the vehicle program update by their own, but it is recommended to let a Prevost service center to make the work.

For owners whom want to proceed on their own, move to next step.

#### SPECIAL TOOL REQUIRED TO UPGRADE PROGRAM

| PART NO. | DESCRIPTION                              | QTY |
|----------|------------------------------------------|-----|
| N/A      | LAPTOP                                   | 1   |
| N/A      | RS232 SERIAL INTERFACE CABLE             | 1   |
| N/A      | VIRTUAL SERIAL PORT ADAPTER USB TO RS232 | 1   |
| 066009   | INTERFACE HARNESS DB9 PC/MASTER ID-MU    | 1   |

#### VEHICLE PROGRAM UPDGRADE PROCEDURE FOR OWNERS ONLY

- 13. Make sure you took note of the vehicle program number and the revision number (PXX).
- 14. Contact your Prevost Service representative to generate the vehicle program upgrade file.
- 15. Refer the personal for the procedure shown bulletin SCI19-20, of how to send you the file.
- 16. Connect the 110 power line on the vehicle.
- 17. Turn the ignition to "ON" position.
- 18. Activate the Hazard flashers.
- 19. Locate the RS232 serial port into the front service compartment at the right top corner.

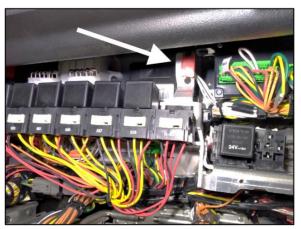

Figure 5

- 20. Remove the cap and keep in a safe place.
- 21. Connect the computer on the vehicle into the RS232 port.
- 22. Open the computer management application on your computer.
- 23. Right click on "My Computer" on the desk and click on Manage menu.

- 24. Click on "Device manager".
- 25. Expand the ports list.
- 26. Check the COM port number and note the number.

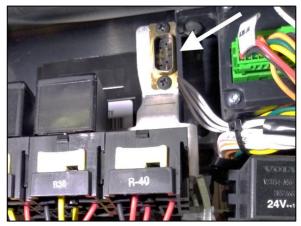

Figure 6

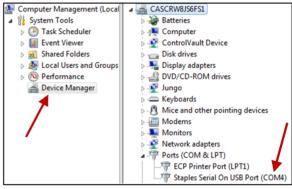

Figure 7

- 27. Double click on "COM" element to open the properties dialog box.
- 28. Click on "Port Setting" tab.
- 29. Select 115200 for the Bits per second.
- 30. Select Hardware for the Row control.
- 31. Click "OK".

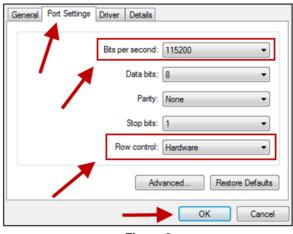

Figure 8

- 32. Make sure you have the vehicle program update, supplied by the Prevost service center, on your computer.
- 33. Rename the file and remove the last digits ".txt". Keep only the extension ".exe"

#### NOTE

The name of the file that you received should match with the VIN of the vehicle you are about to update. It should look like this example: MP\_0014**2546**A06.exe.txt. The four numbers before the last letter are the last 4 numbers of the VIN (short VIN).

- 34. Launch the vehicle program (double click on the file name or right click on the file name and select Open).
- 35. Select the port number noted before.
- 36. Click "Continue" button.
- 37. Select the destination of the backup file that will be generated with the update processing.
- 38. Click on "Continue" button.
- 39. Program processes.

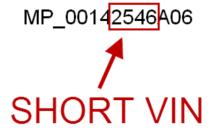

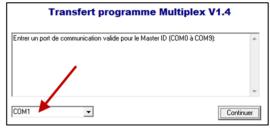

Figure 9

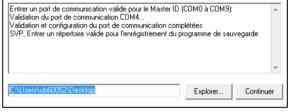

Figure 10

| Lecture du programme Multiplex en cours 45%<br>Lecture du programme Multiplex en cours 46%<br>Lecture du programme Multiplex en cours 47%<br>Lecture du programme Multiplex en cours 48% | complété!<br>complété! |    |
|----------------------------------------------------------------------------------------------------|------------------------|----|
| Lecture du programme Multiplex en cours 49%<br>Lecture du programme Multiplex en cours 50%                                                                                               | complété!              | •  |
|                                                                                                    | Annule                 | :r |

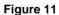

- 40. Wait until you get the message "TRANSFER COMPLETED".
- 41. Click "Finish" button.

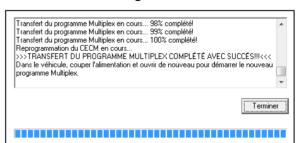

Figure 12

- 42. Disconnect the computer.
- 43. From the rear electrical compartment, trip circuit breaker CB6 and reset after 5 seconds.
- 44. The system needs some time to complete the update. Wait until the head lights shut down or until you have access to information on the DID.
- 45. Check in the DID the Software number (program number) and compare again with the table 1.

#### NOTE

Be careful, the vehicle program number starts with "06"

- 46. Reinstall the RS232 serial port cap.
- 47. Bulletin is complete.

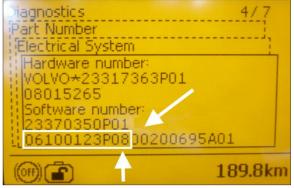

Figure 13

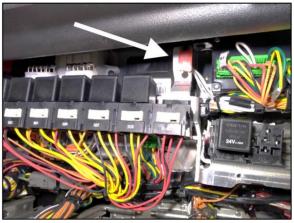

Figure 14

#### WARRANTY

This modification is covered by Prevost's normal warranty. If you make the vehicle program update on your own, we will reimburse you 30 minutes of labor upon receipt of a warranty claim. Please submit claim via our Online Warranty System, available at <a href="http://www.prevostcar.com">www.prevostcar.com</a> (under Service \ Warranty section). Use Claim Type: "Bulletin/Recall" and select "Warranty Bulletin. WB19-11 ".

| VBC Bulletin | N/A     |  |
|--------------|---------|--|
| Fail Code    | 06.27   |  |
| Defect Code  | 49      |  |
| Syst. Cond   | В       |  |
| Causal Part  | 7770029 |  |

Access all our Service Bulletins on http://techpub.prevostcar.com/en/ or scan the QR-Code with your smart phone.

Are you a vehicle owner? E-mail us at technicalpublications\_prev@volvo.com and type "ADD" in the subject to receive warranty bulletins applicable to your vehicle(s) by e-mail.

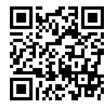